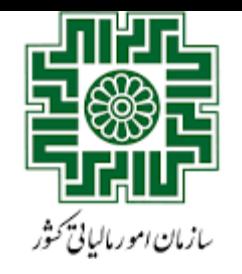

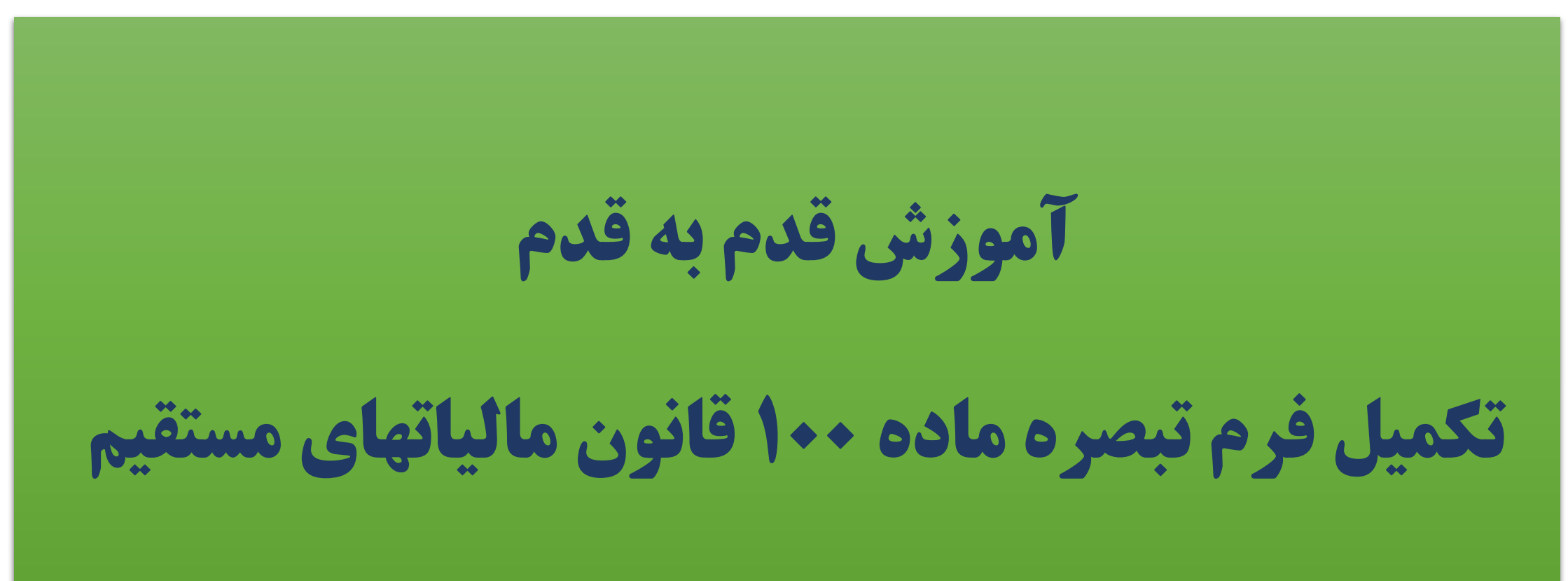

**دفتر روابط عمومی و فرهنگ سازی مالیاتی** 

**ابتدا وارد درگاه ملی خدمات الکترونیک به نشانی** ir.gov.tax.my **شوید و کد ملی و نام کاربری خود را وارد کنید.**

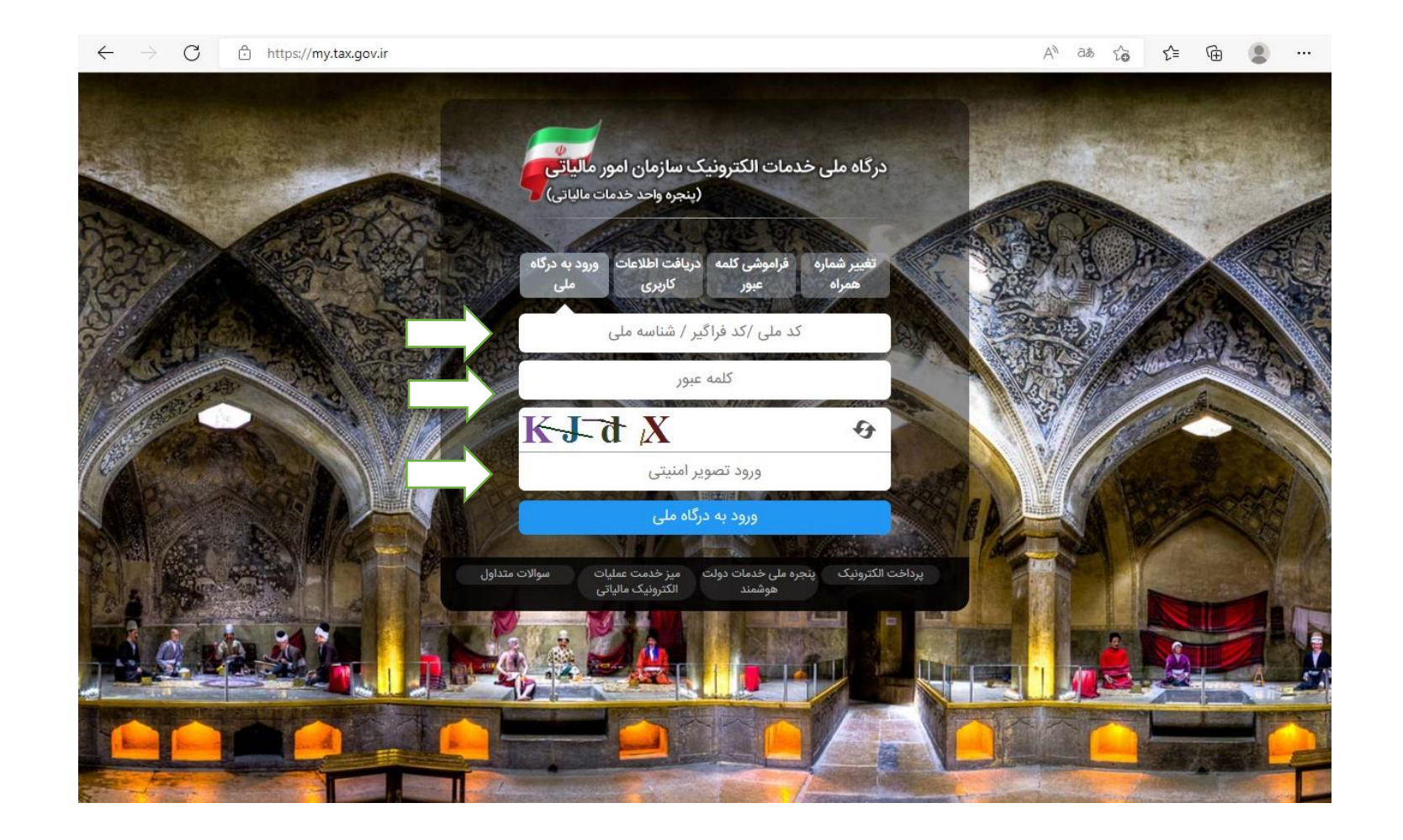

#### **در نوار سمت راست صفحه خالصه وضعیت مالیاتی ، گزینه اظهارنامه ها و منابع مالیاتی را انتخاب نمایید.**

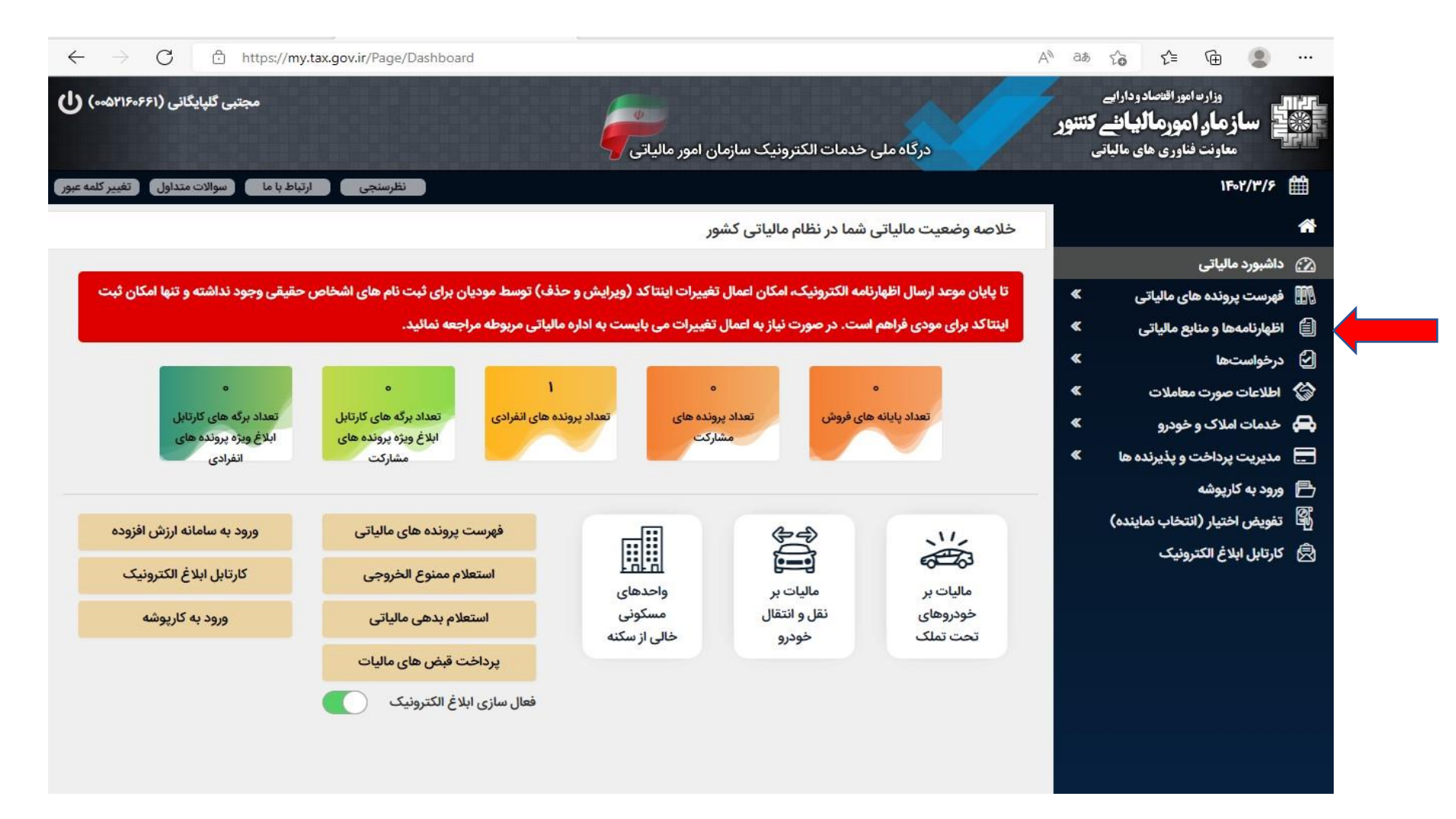

#### **در این صفحه گزینه انتخاب پرونده و ورود به اظهارنامه را کلیک می کنیم**

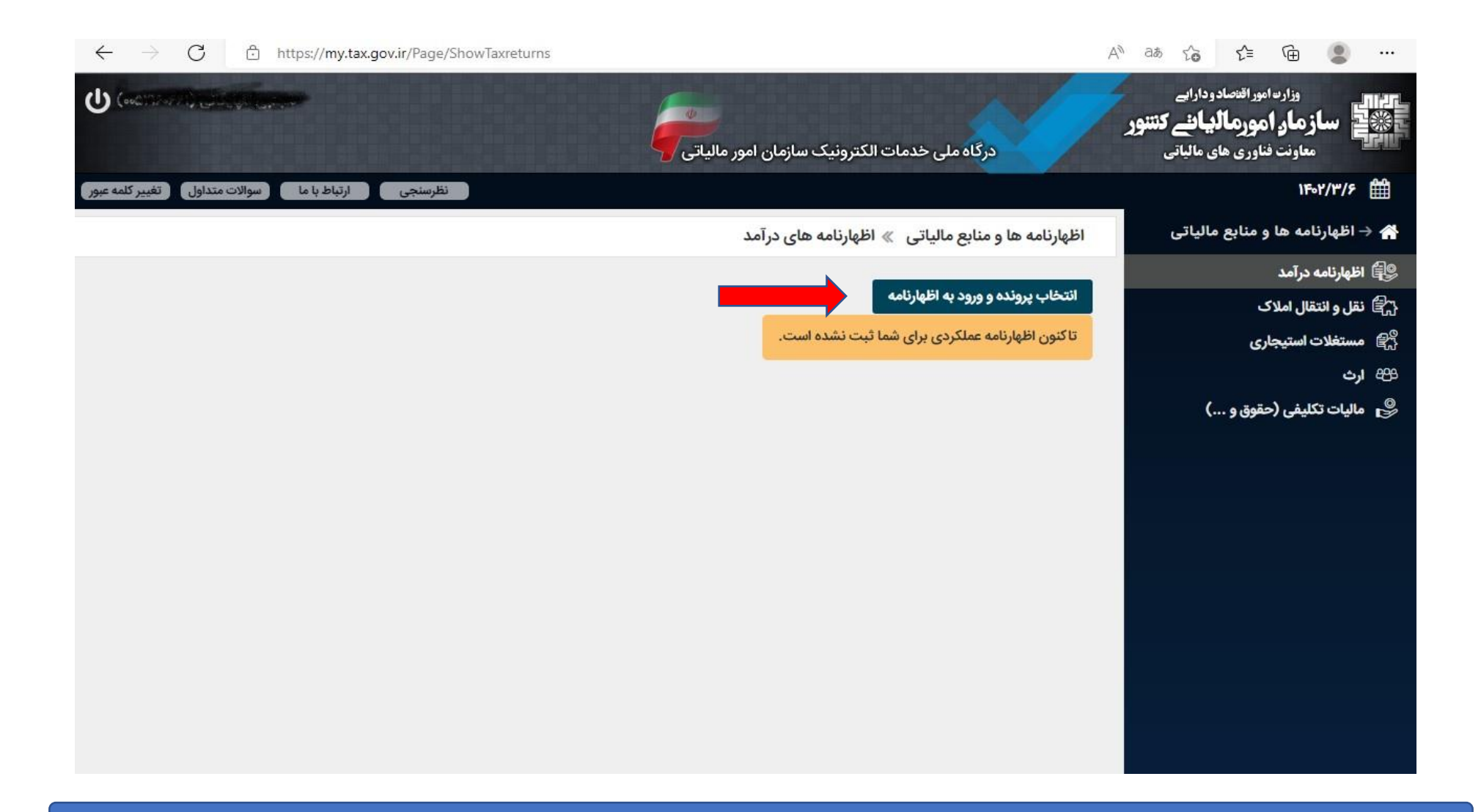

#### در این صفحه اطلاعات پرونده را مشاهده می کنید و از گزینه های بالا، گزینه ارسال اظهارنامه عملکرد و یا تبصره ماده ۱۰۰ را انتخاب کنید

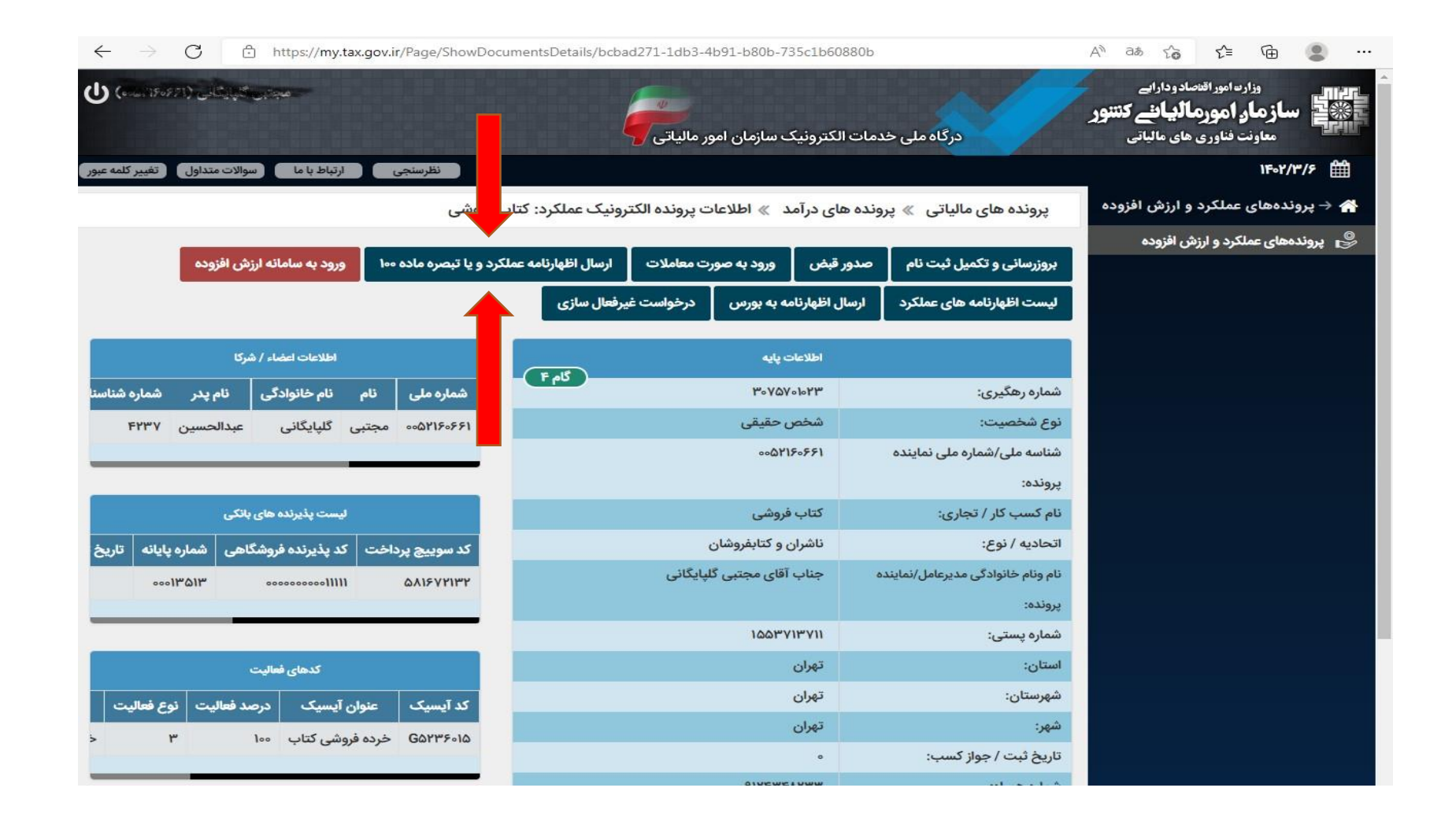

## **در این صفحه اطالعات هویتی قابل مشاهده هست و گزینه ثبت اظهارنامه و فرم استفاده از تبصره ماده 100 را کلیک کنید**

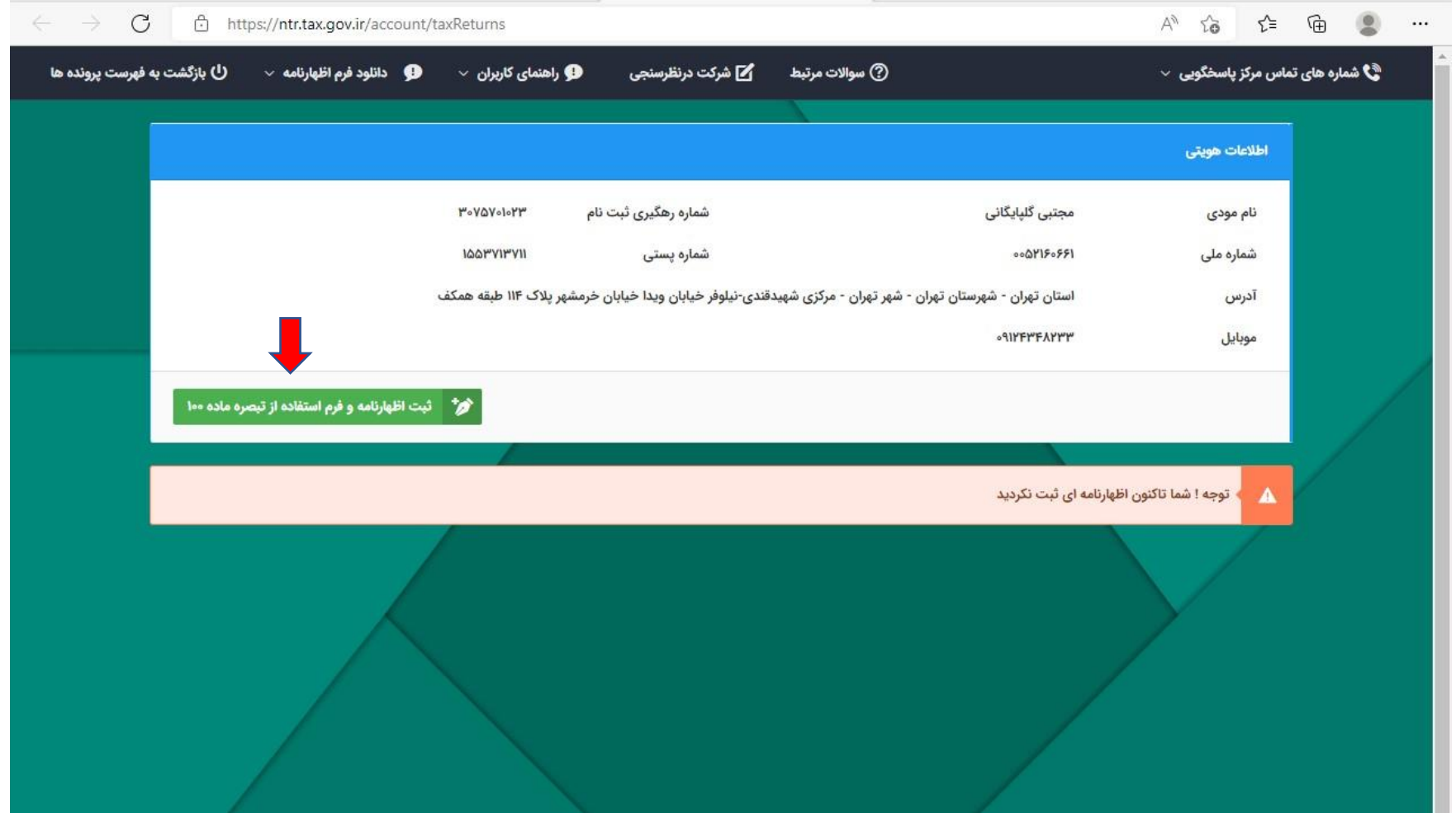

**در این صفحه سال عملکرد ، نوع فعالیت ، انتخاب گروه مشاغل و اینکه شریک دارید یاخیر را تکمیل کرده و تیک فرم تبصره 100 را** 

**برای نوع اظهارنامه بزنید و بر روی گزینه تایید کلیک کنید.**

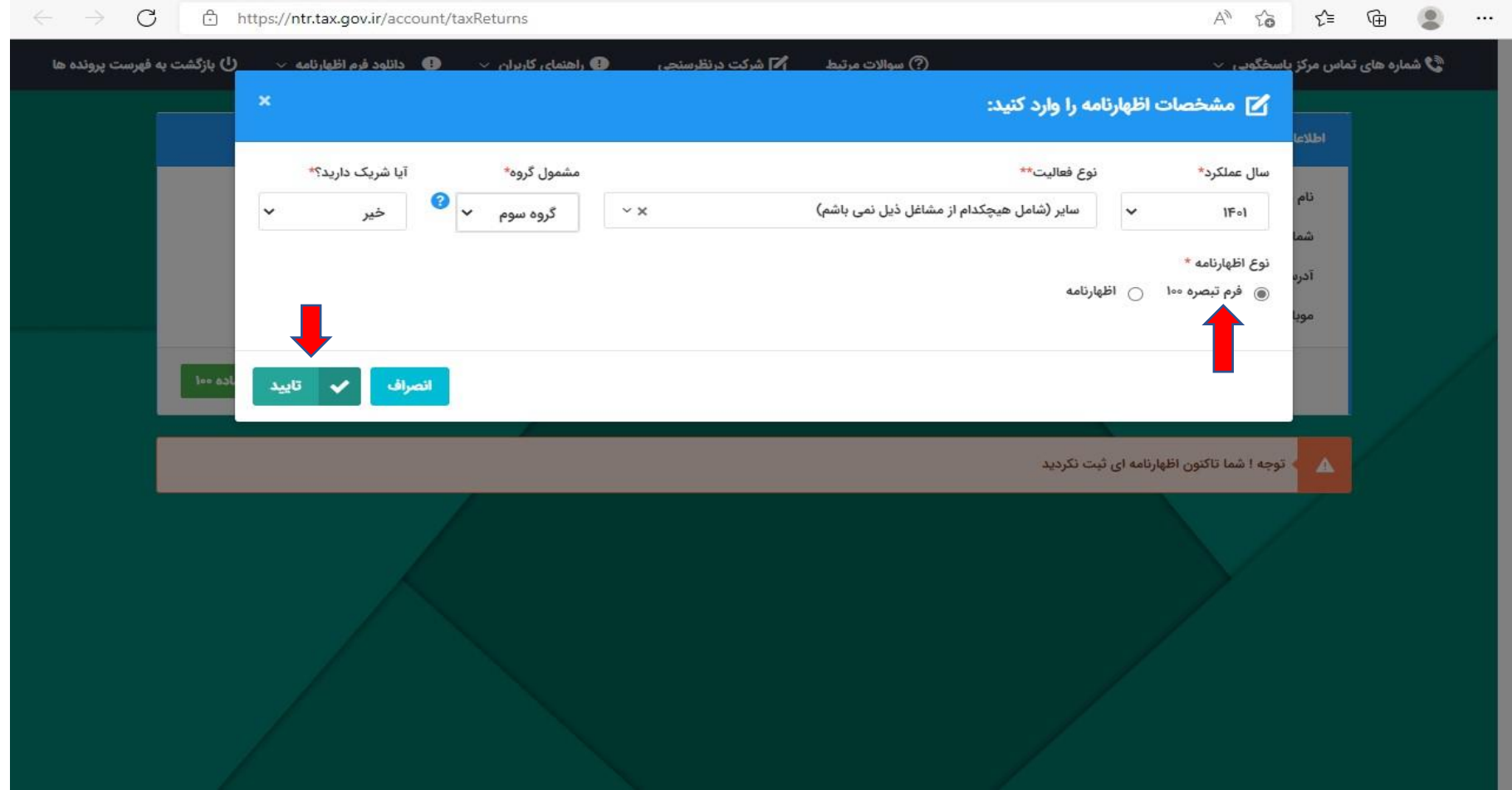

#### **در این صفحه اطالعات اظهارنامه را مشاهده می کنید و با کلیک بر روی کلید ویرایش ، جزییات اظهارنامه را خواهید دید.**

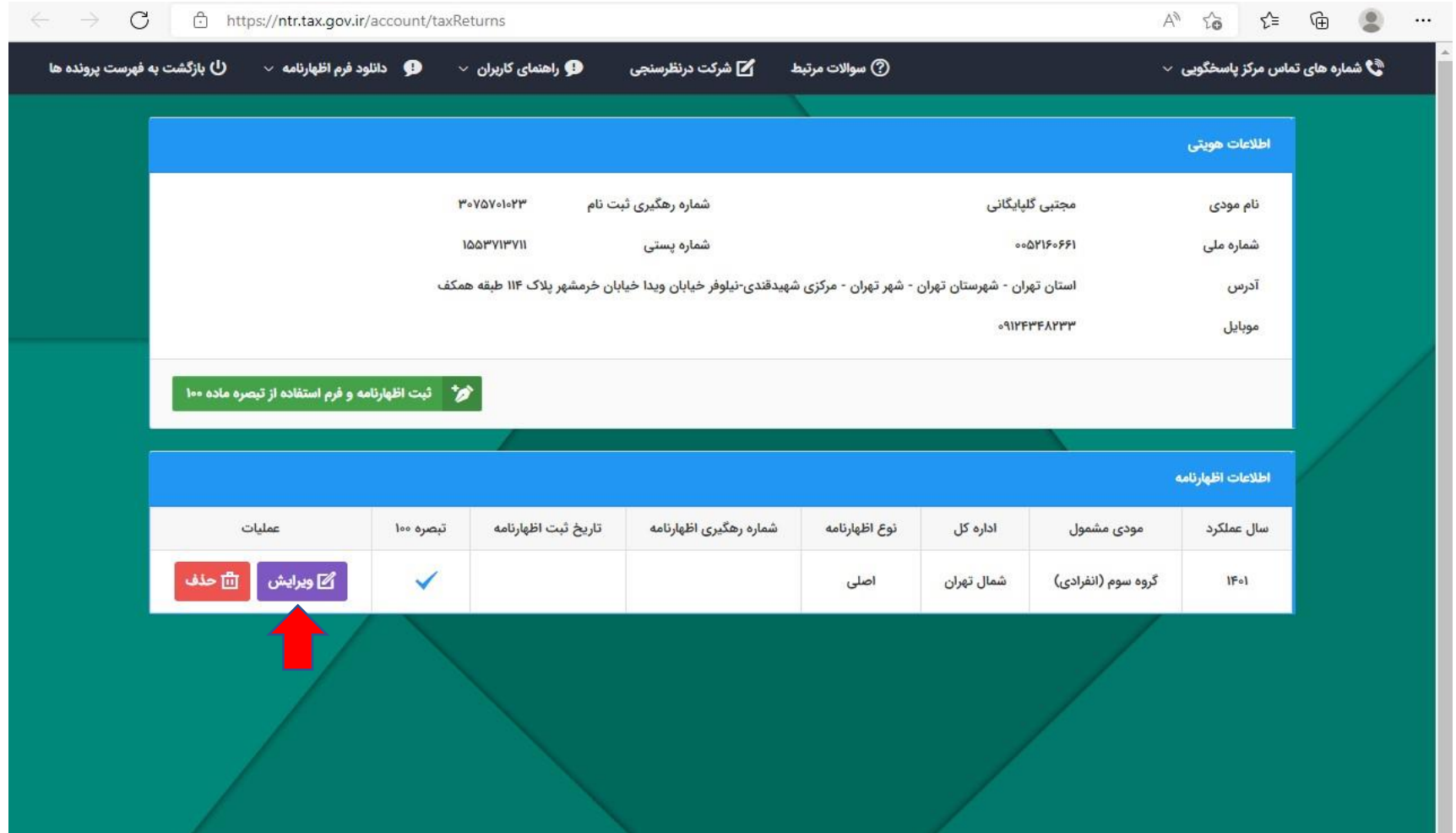

#### **در این صفحه فرم تعیین مالیات مقطوع را مشاهده می کنید و در قسمت مشخصات ، نوع شغل و فعالیت را وارد کنید.**

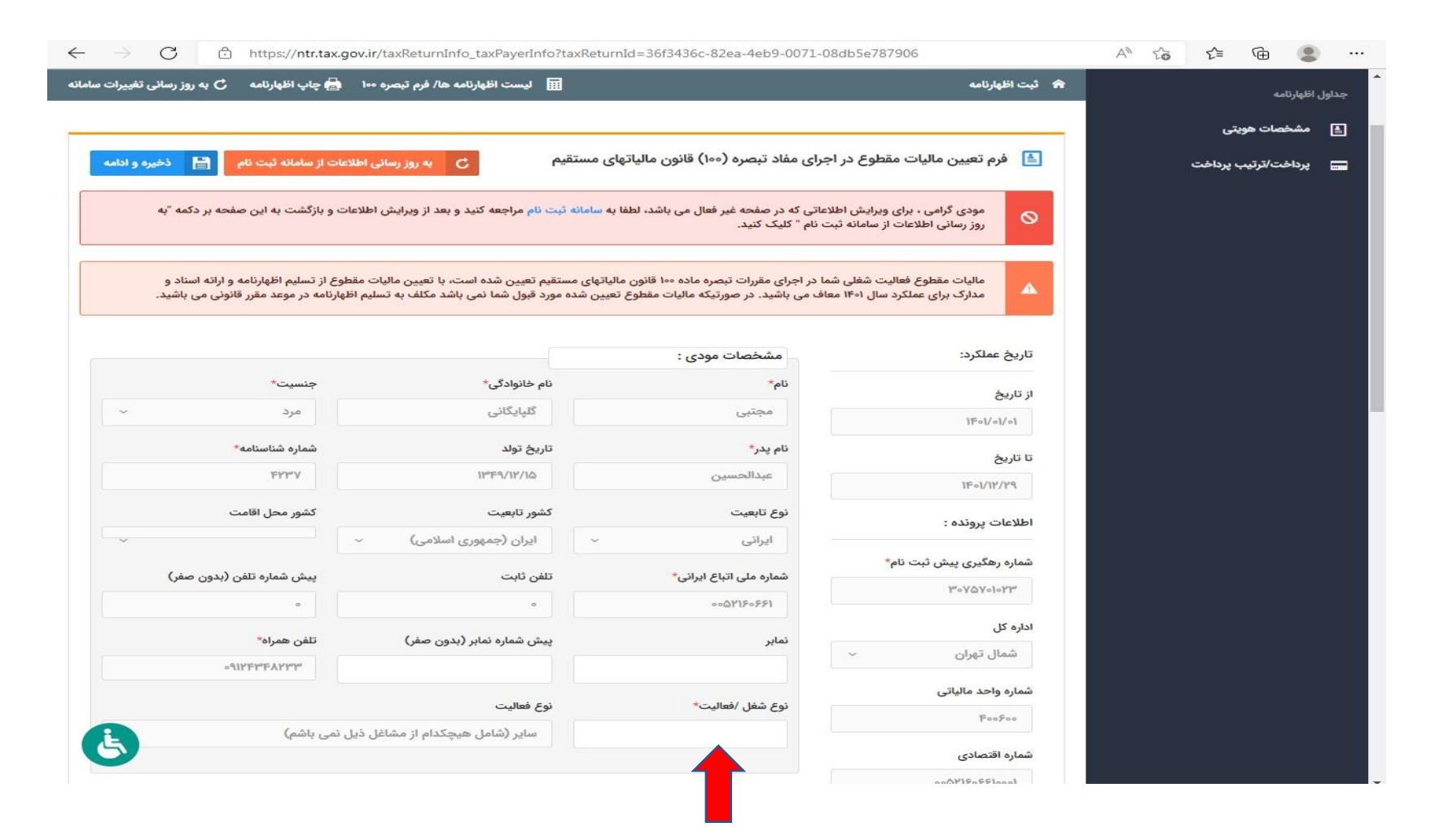

# **در این قسمت میزان فروش سالیانه و مبلغ مالیات مقطوع عملکرد سال 1401 بر اساس اطالعات موجود در پایگاه اطالعاتی سازمان امور مالیاتی تعیین شده است .**

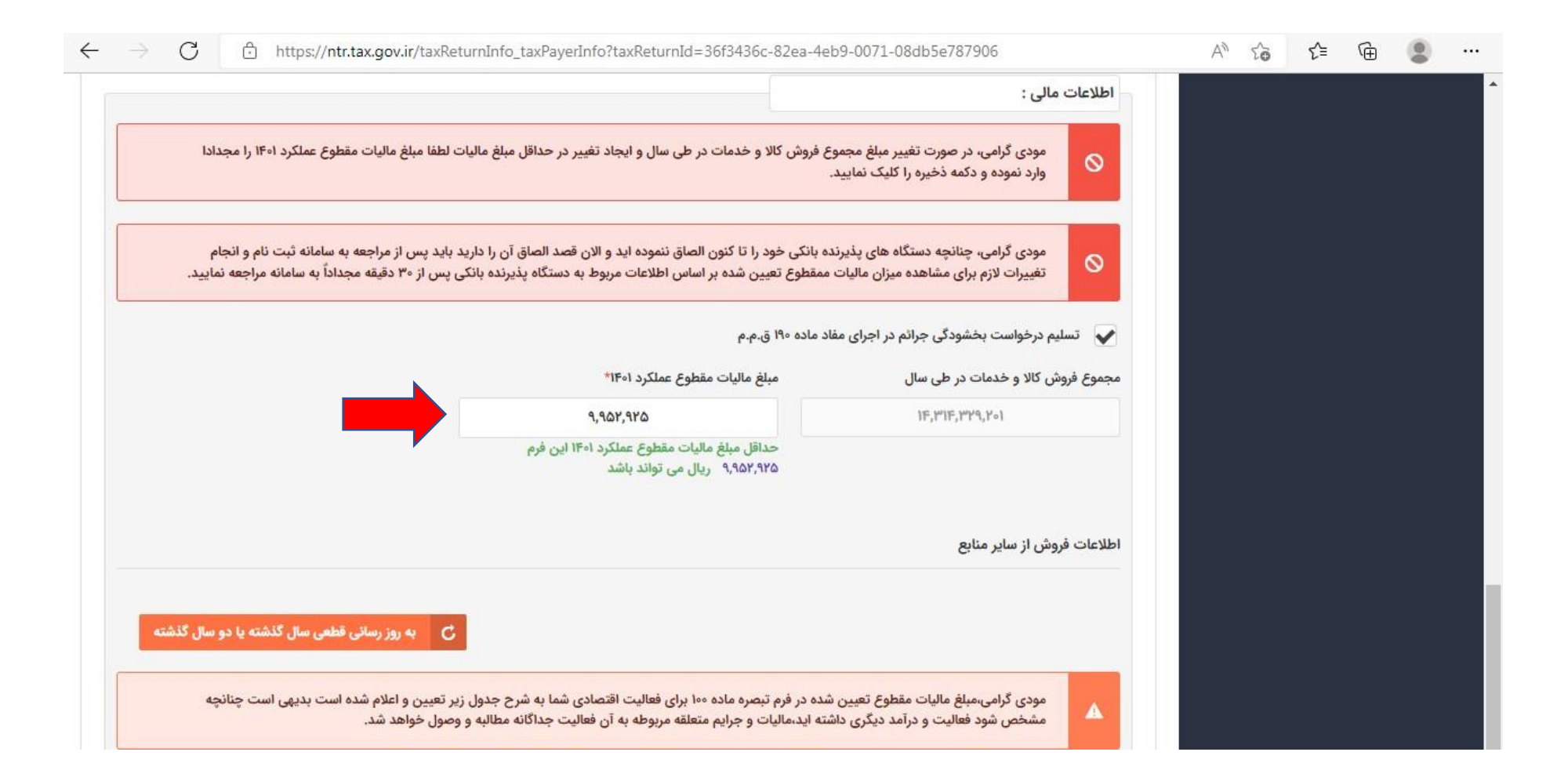

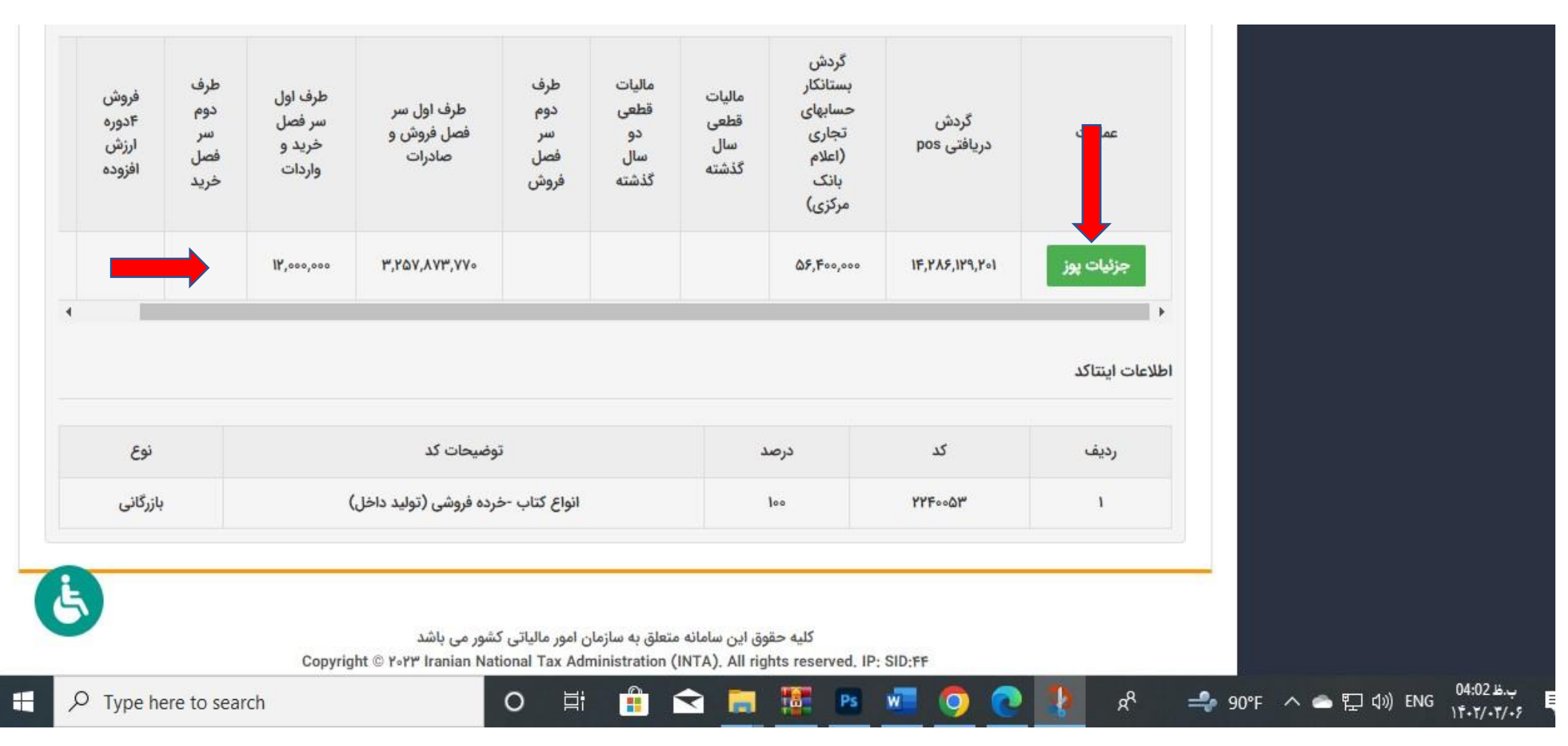

**در این قسمت نیز جزئیات مربوط به گردش حساب دستگاه کارتخوان درج شده است .**

### **پس از مشاهده وپذیرش مالیات تعیین شده در باالی صفحه کلید ذخیره و ادامه را کلیک کنید.**

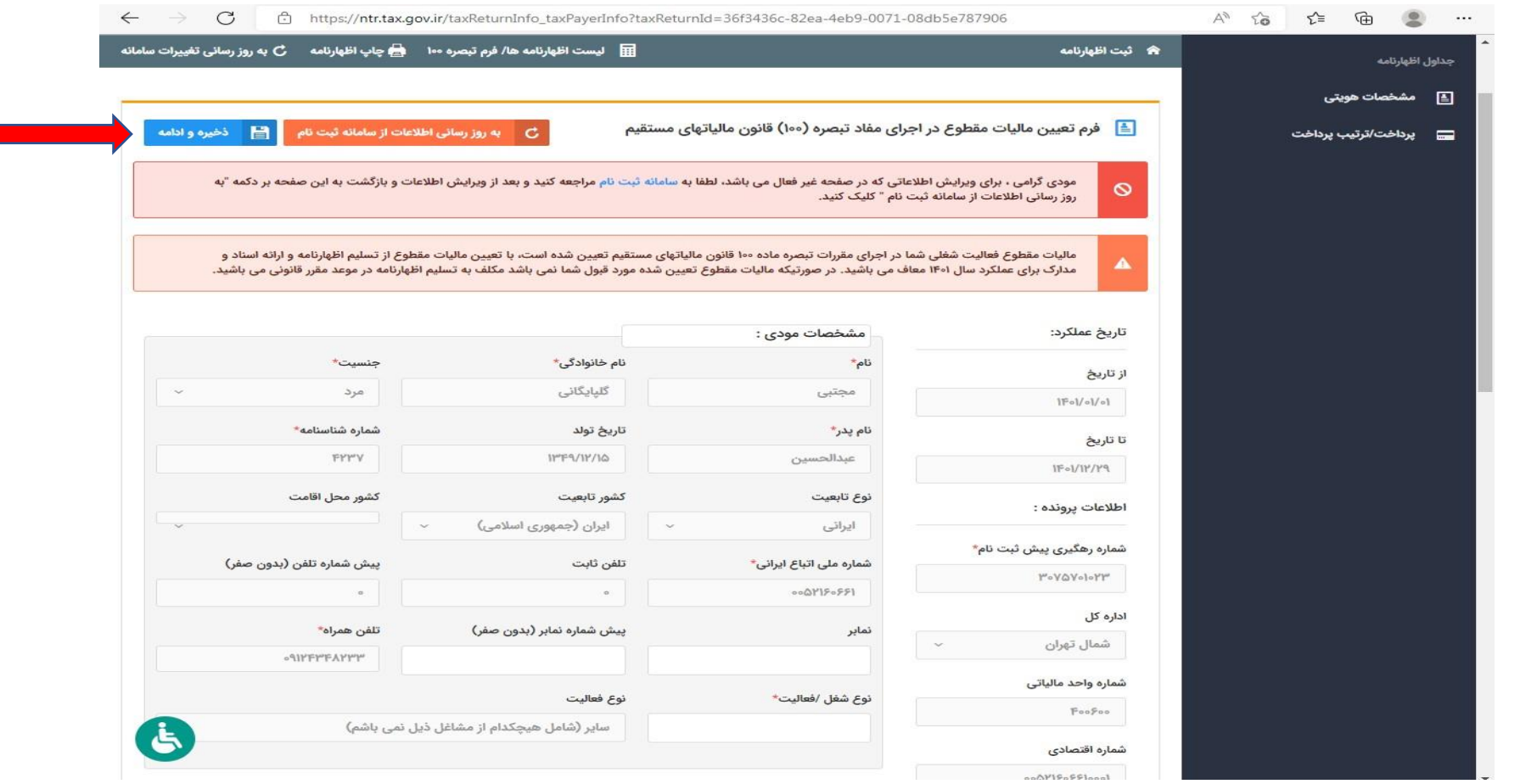

**در این صفحه طریقه پرداخت مالیات که یا بصورت کامل و یا بصورت 4 قسط مساوی است را تعیین و کلید ادامه را بزنید**

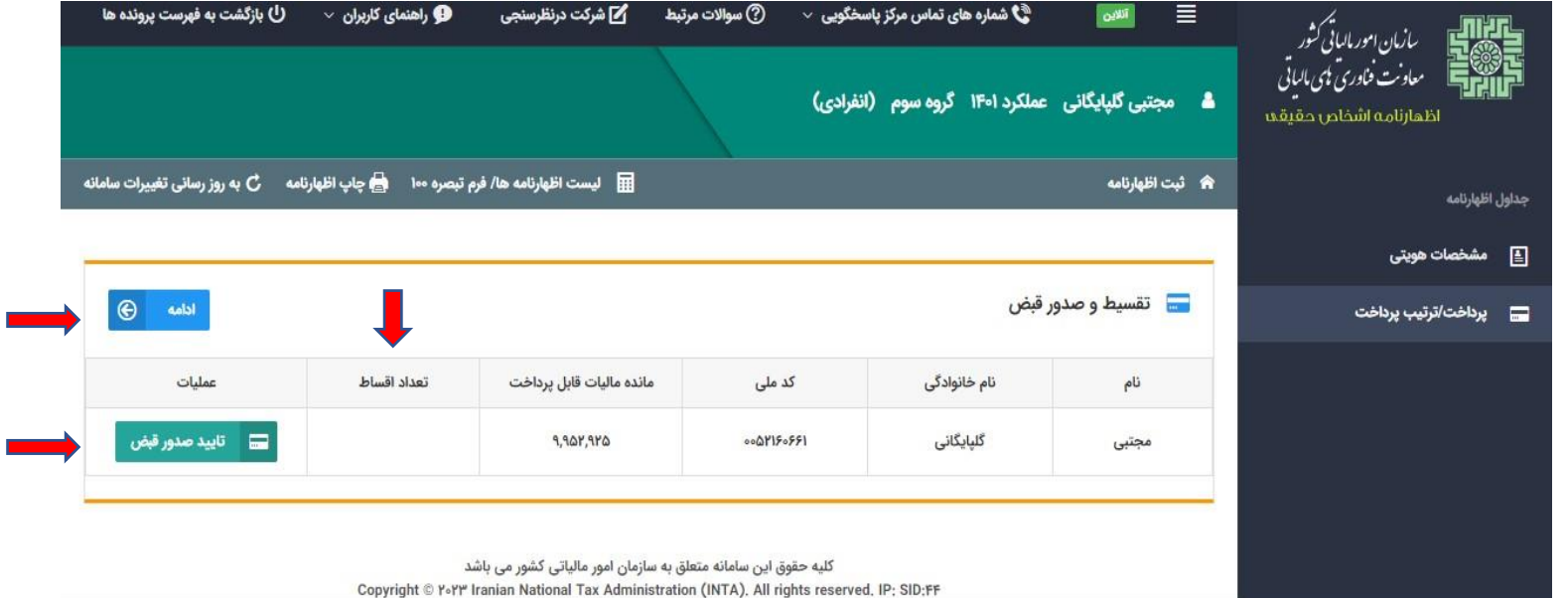

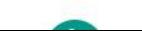

#### **در این قسمت با کلیک بر روی گزینه دریافت کد رهگیری ، فرم تبصره ماده 100 شما ثبت و کد رهگیری برای شما ارسال خواهد شد**

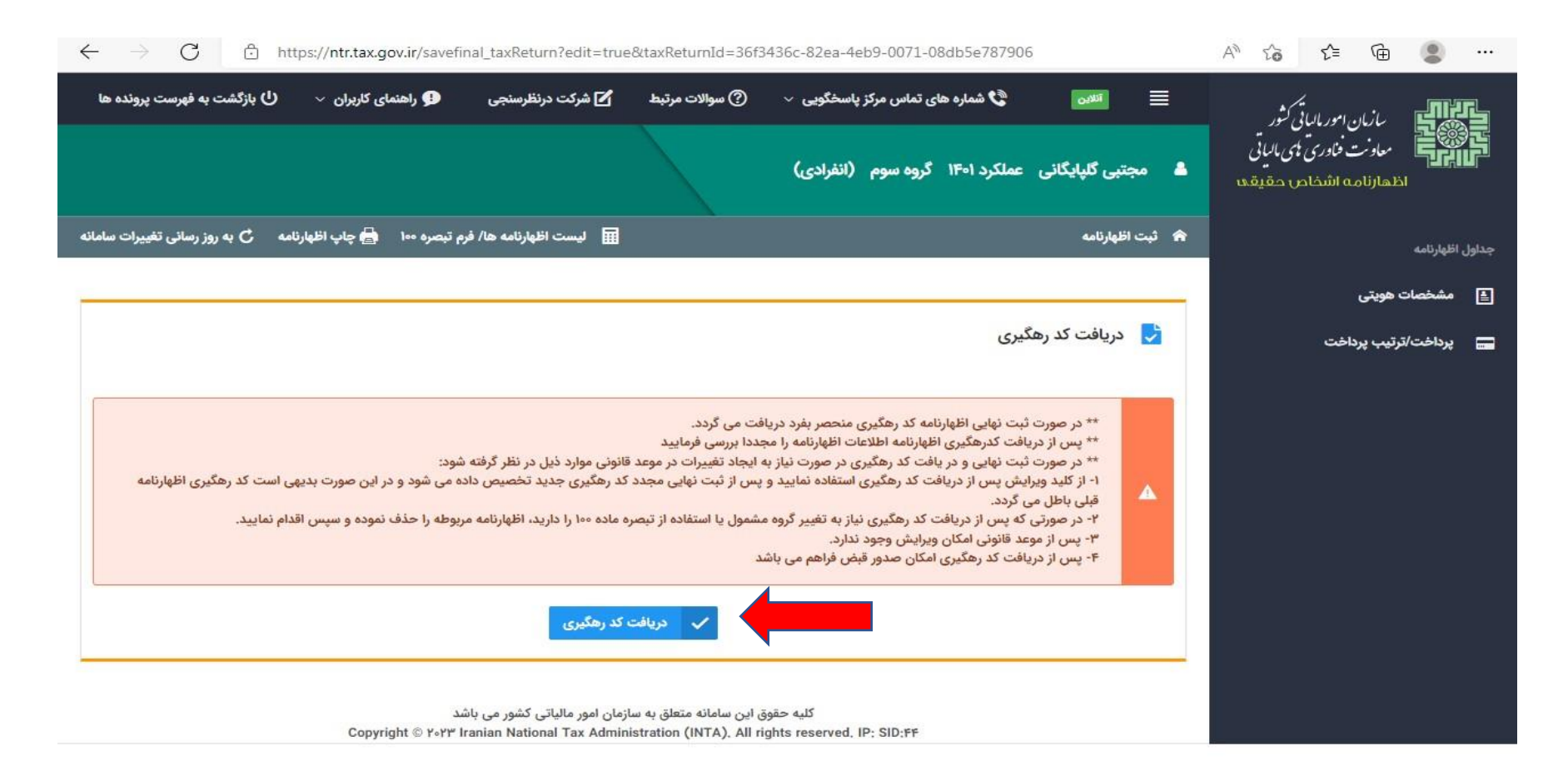